# Dell 3100 2 in 1 **CHROMEBOOK**

# GET TO KNOW YOUR DEVICE

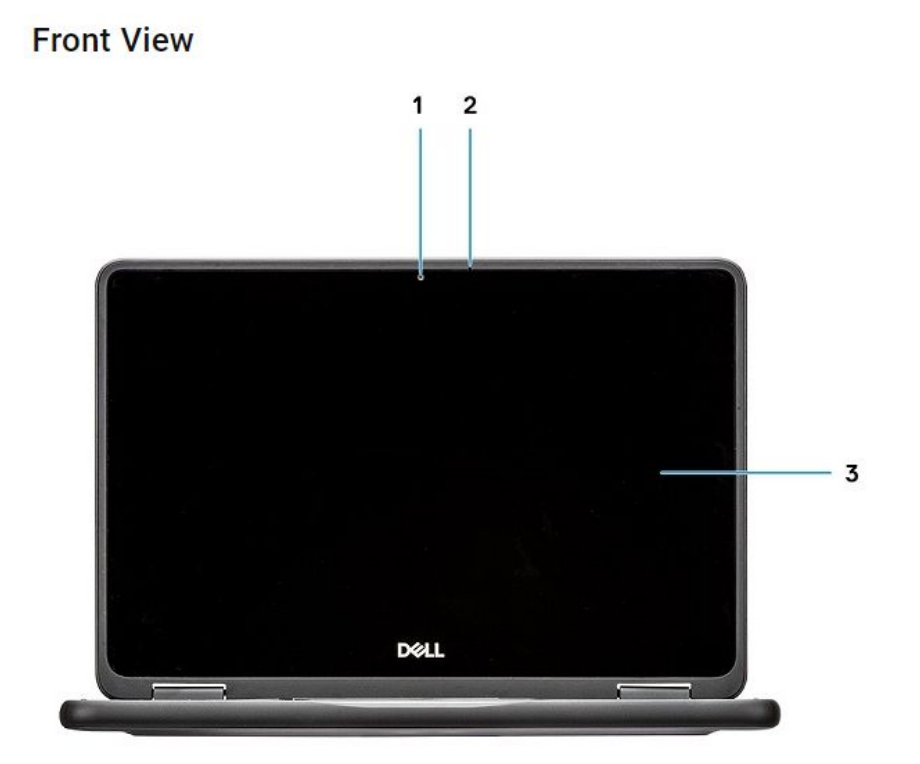

(Fig.1 Front View)

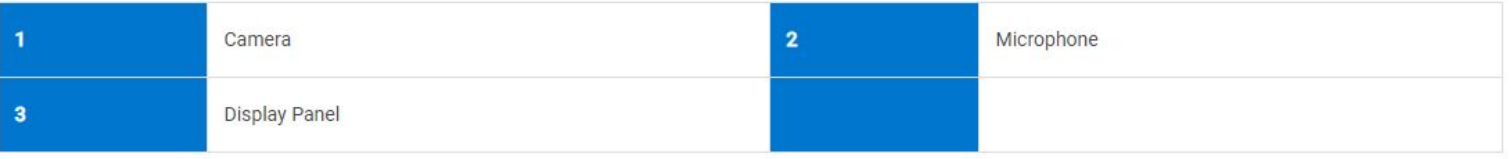

**Top View** 

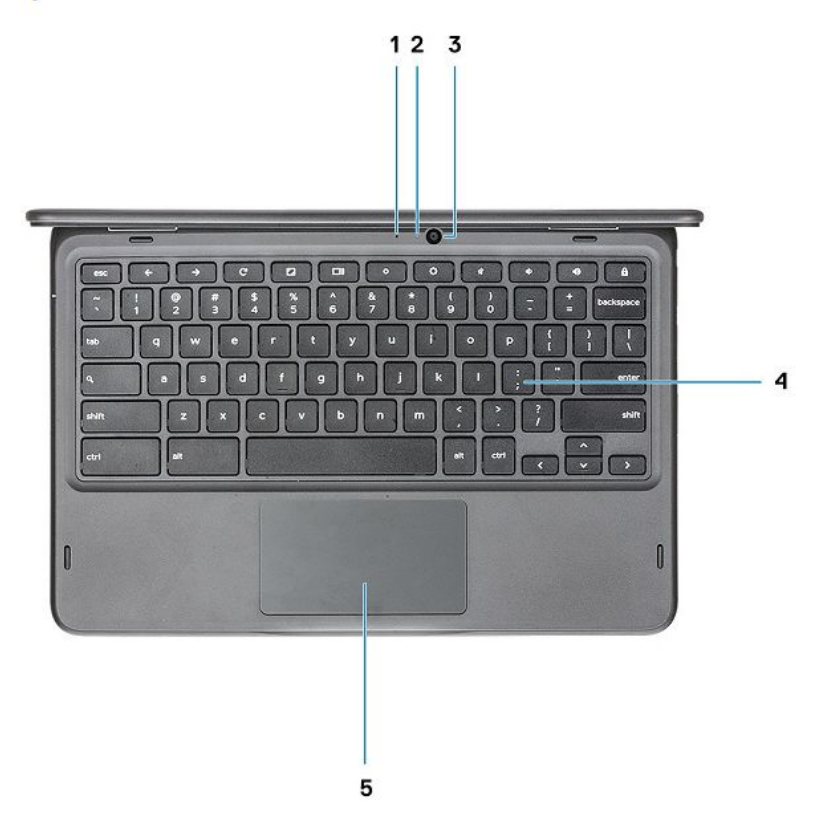

#### (Fig.2 Top view)

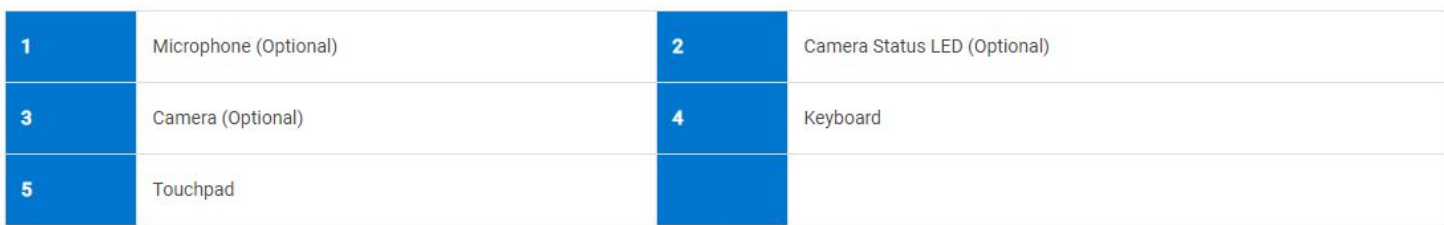

#### **Bottom View**

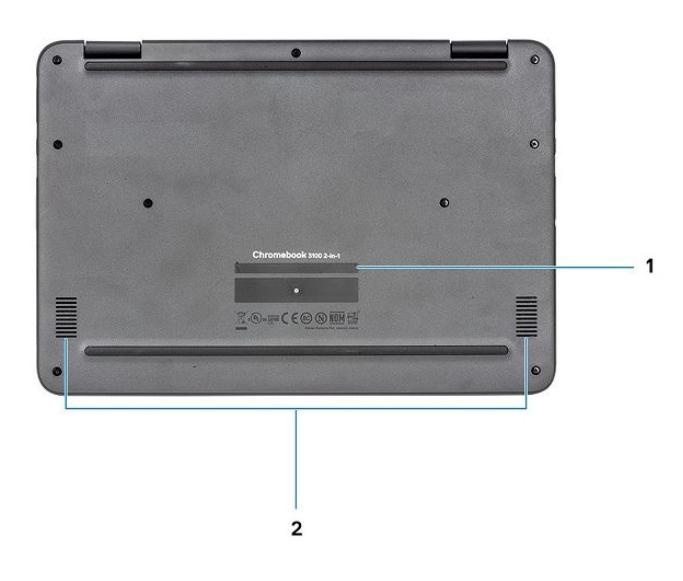

(Fig.3 Bottom View)

#### **Left Hand Side View**

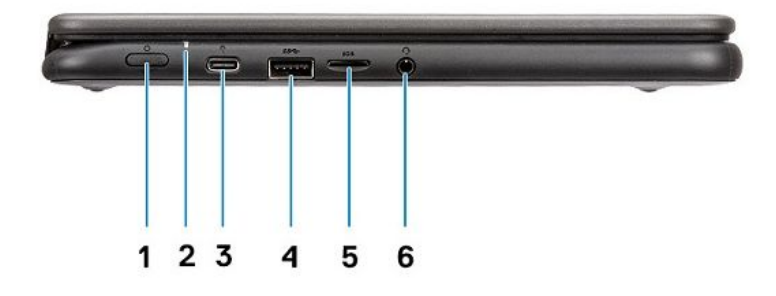

(Fig.4 Left Hand Side View)

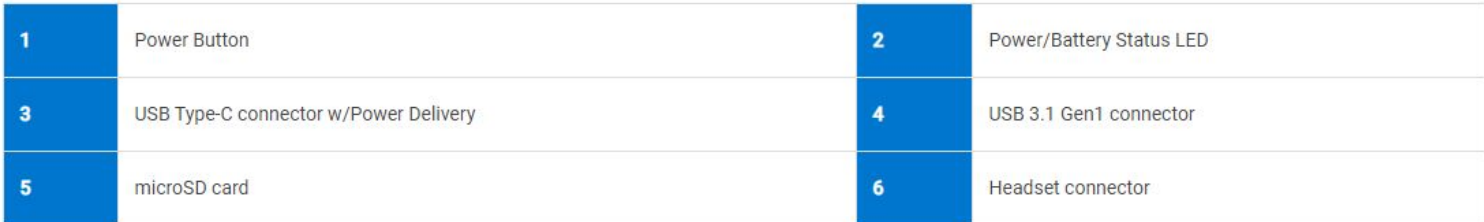

#### **Right Hand Side View**

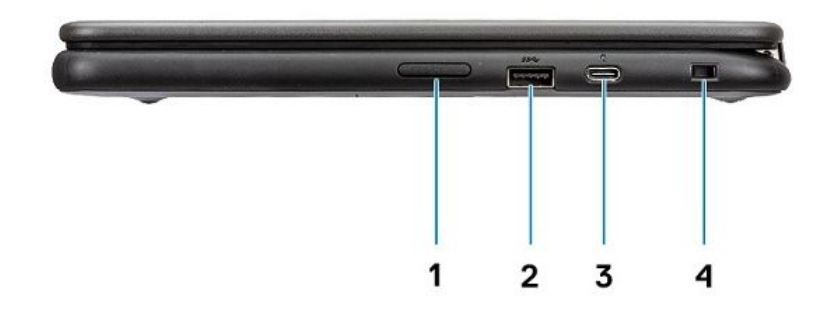

#### (Fig.5 Right Hand Side View)

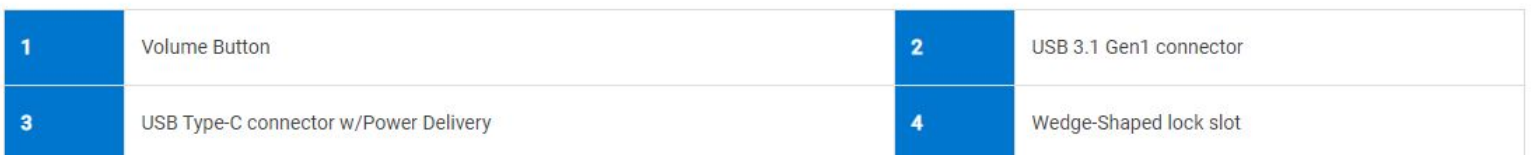

### **AC Adapter View**

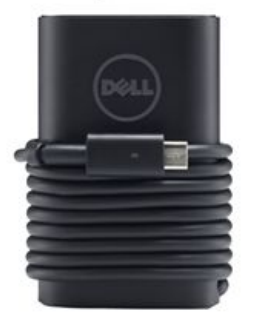

(Fig.6 65W Type-C AC Adapter)

# Dell 3100 2 in 1 Chromebook setup

# Follow these directions carefully

STEP 1: Plug in and power on the chromebook

STEP 2: Connect to WIFI.

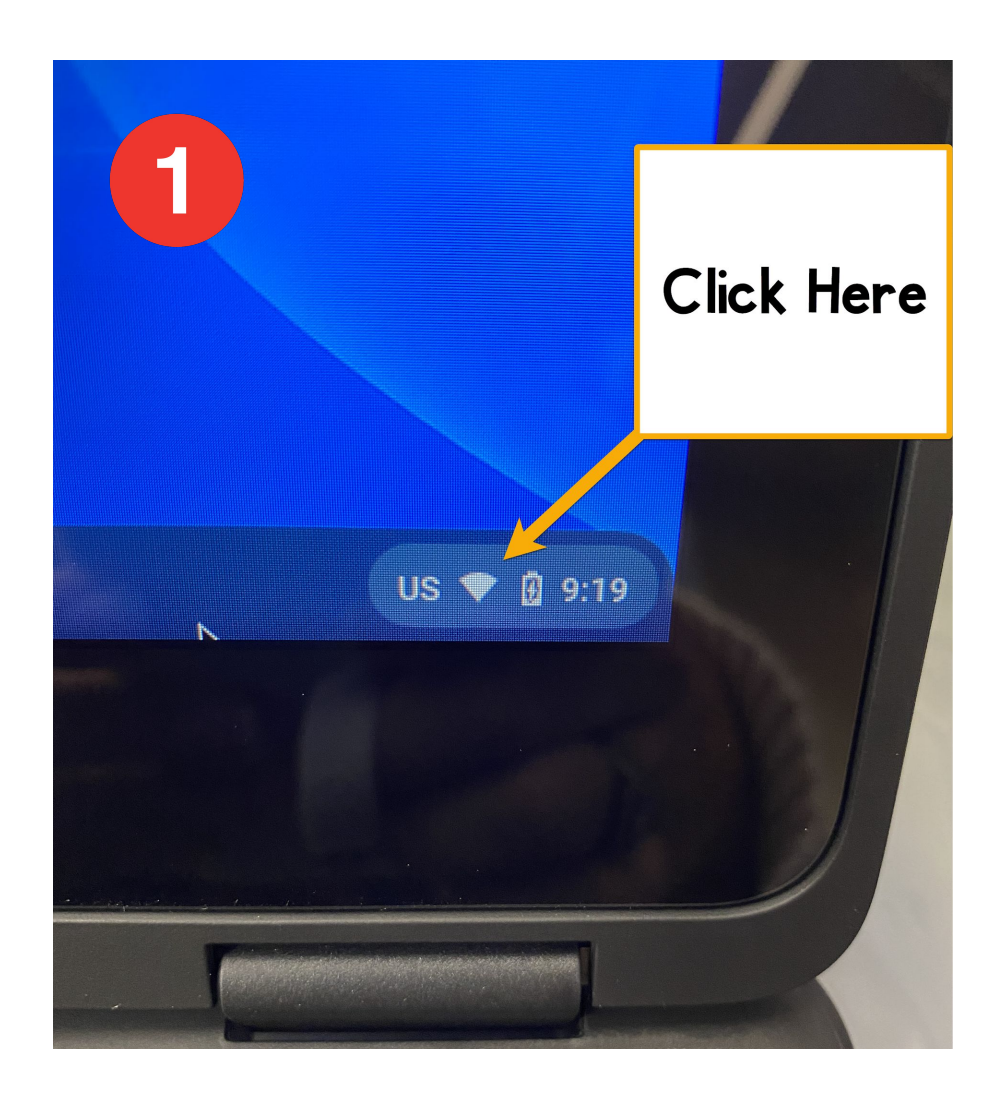

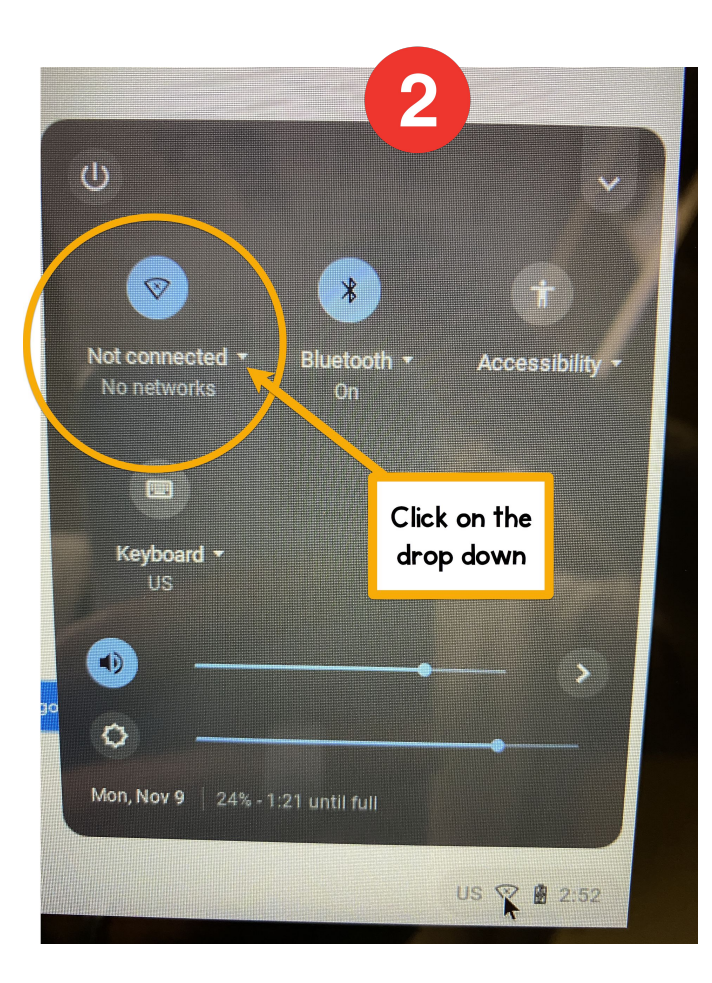

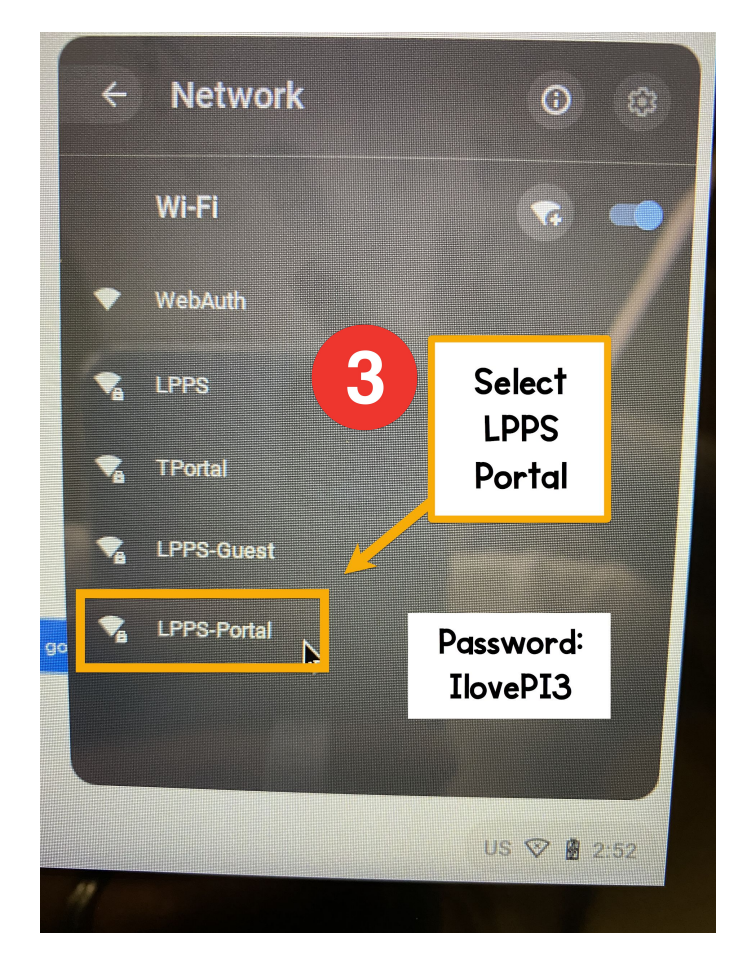

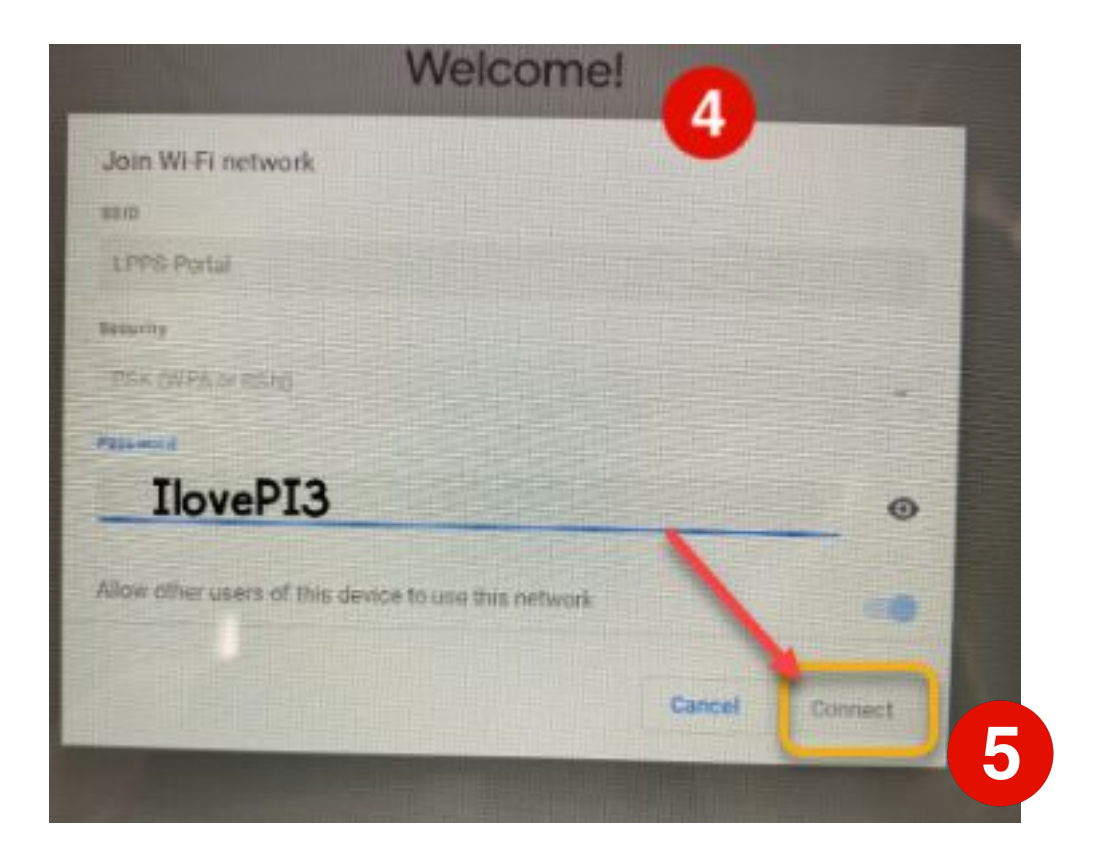

### STEP 3: The Chromebooks need to be enrolled and logged in with **ENTERPRISE ENROLLMENT**.

You will see the Welcome screen. Click on LET'S GO. From there you will need to accept the TERMS OF SERVICE.

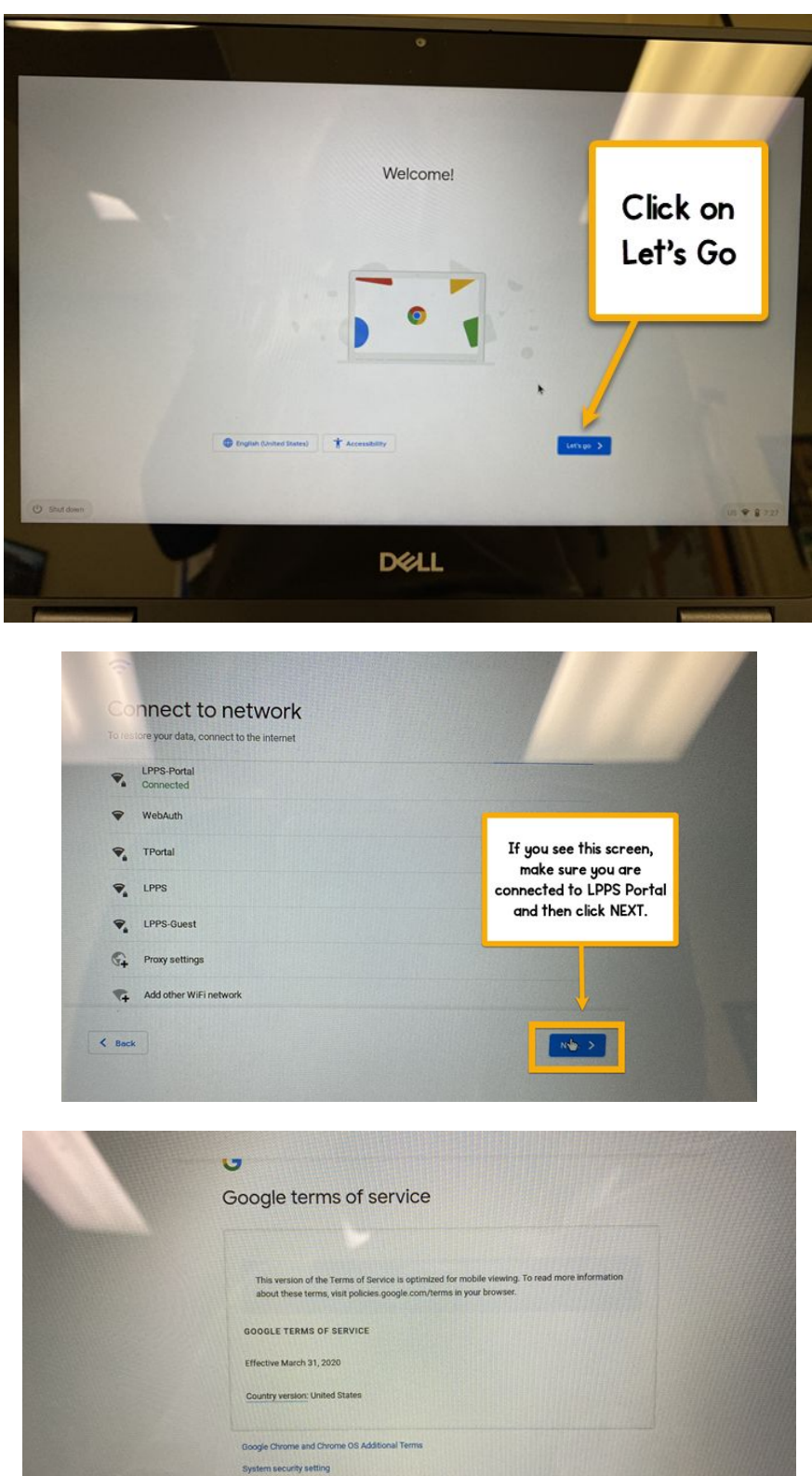

Optional: Help improve Chrome 05<br>usage data to Google. Learn more

 $\epsilon$  seck

**CLICK HERE** 

## STEP 4: The Chromebooks need to be enrolled and logged in with **ENTERPRISE ENROLLMENT**.

On the next screen, if you see the words SIGN IN TO YOUR CHROMEBOOK, you MUST click on **MORE OPTIONS**.

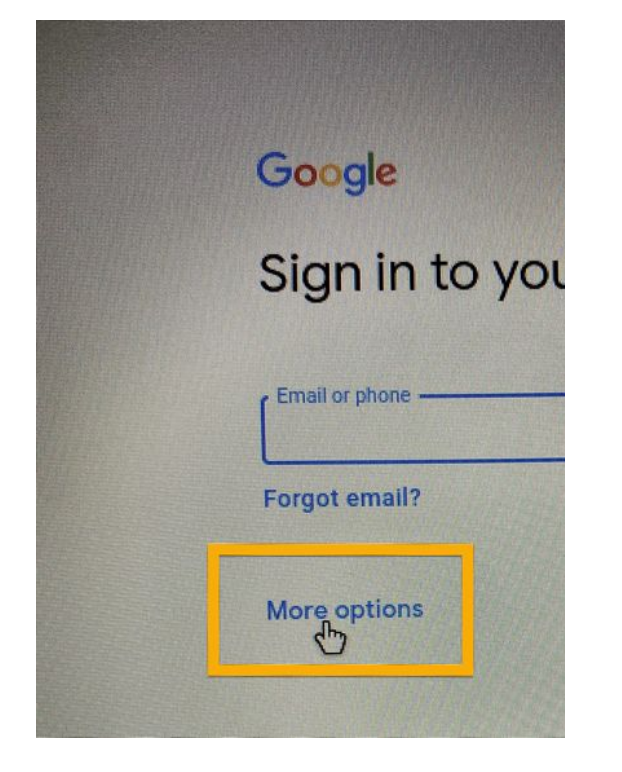

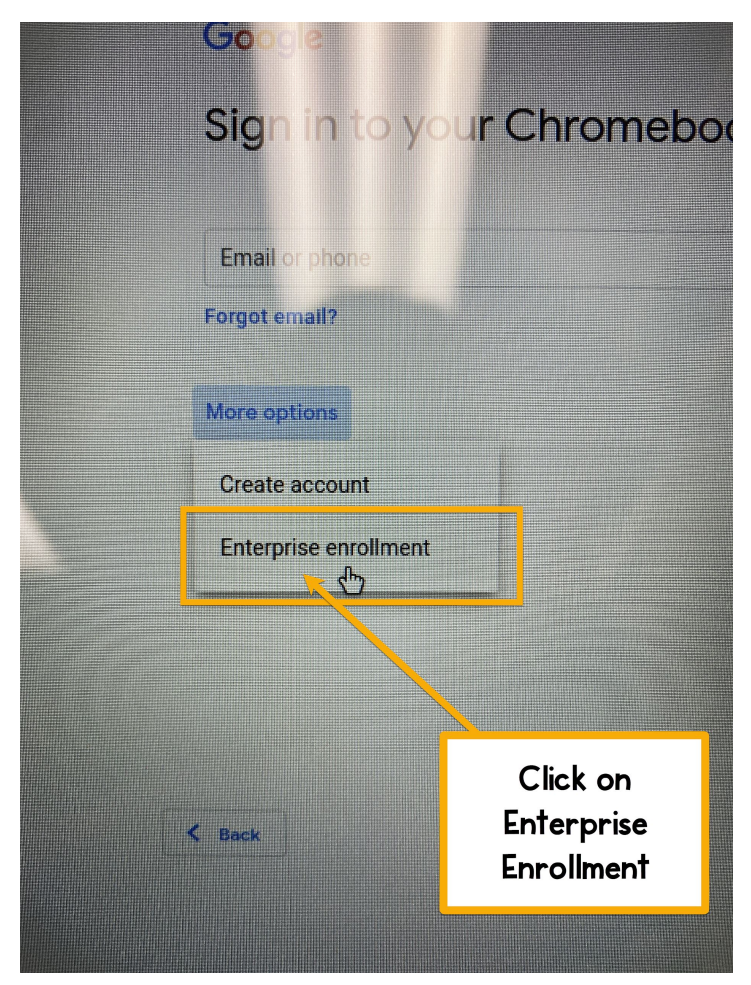

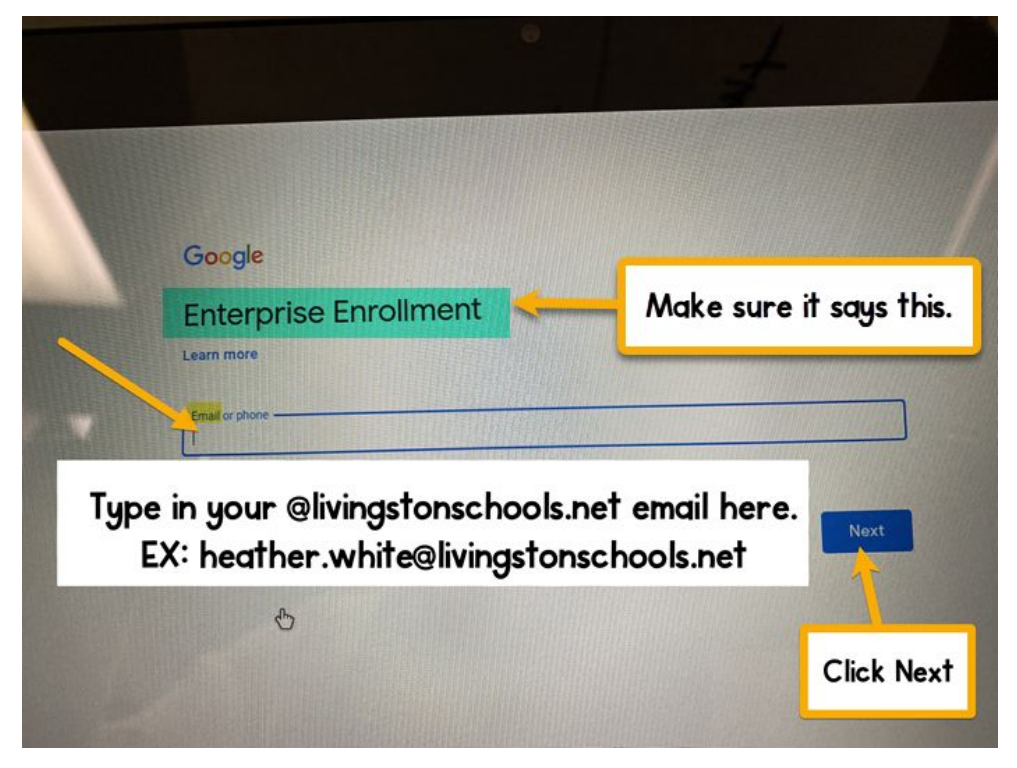

STEP 5: The Chromebook will do what it needs to. When it is finished, you should see this screen. Click DONE.

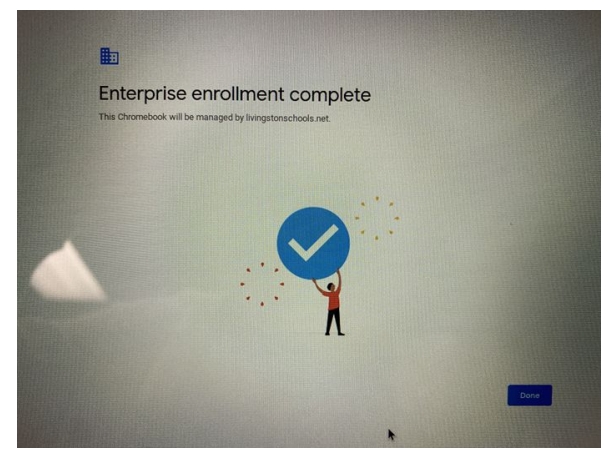

STEP 6: Sign in with your @livingstonschools.net account. If you get an error, click back and then select SIGN IN WITH A DIFFERENT ACCOUNT. You will still sign in with your same @livingstonschools.net account though.

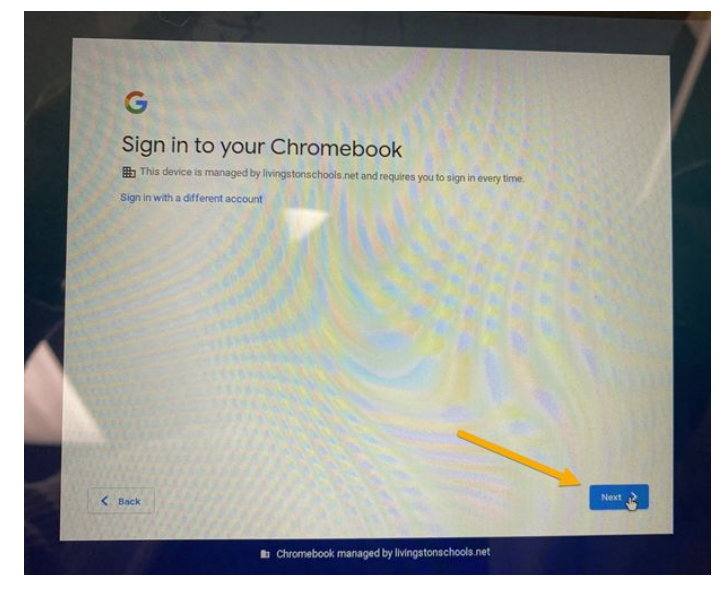

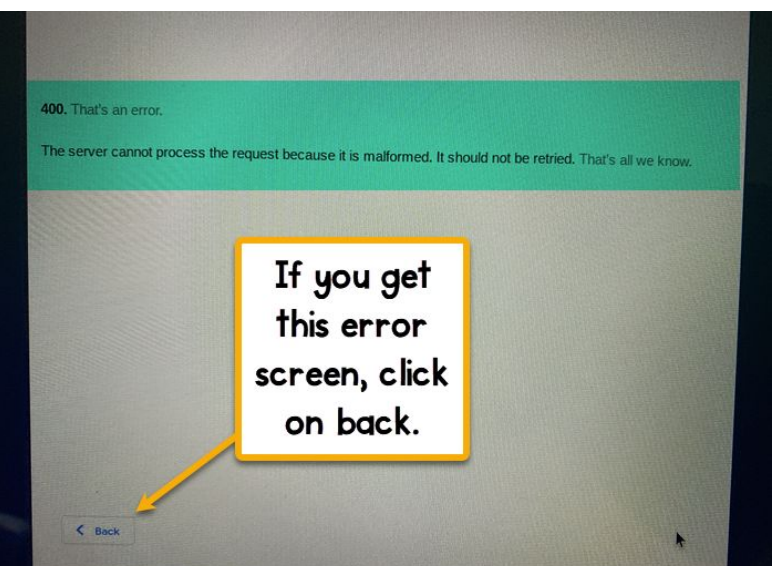

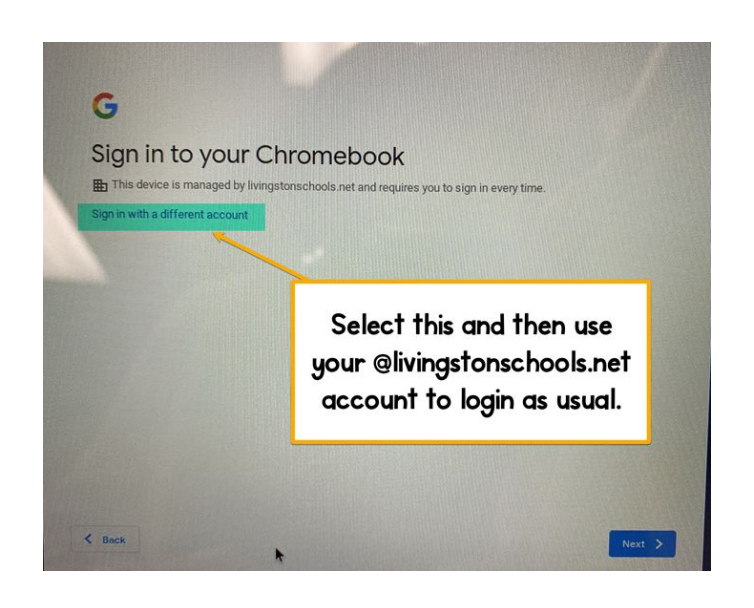

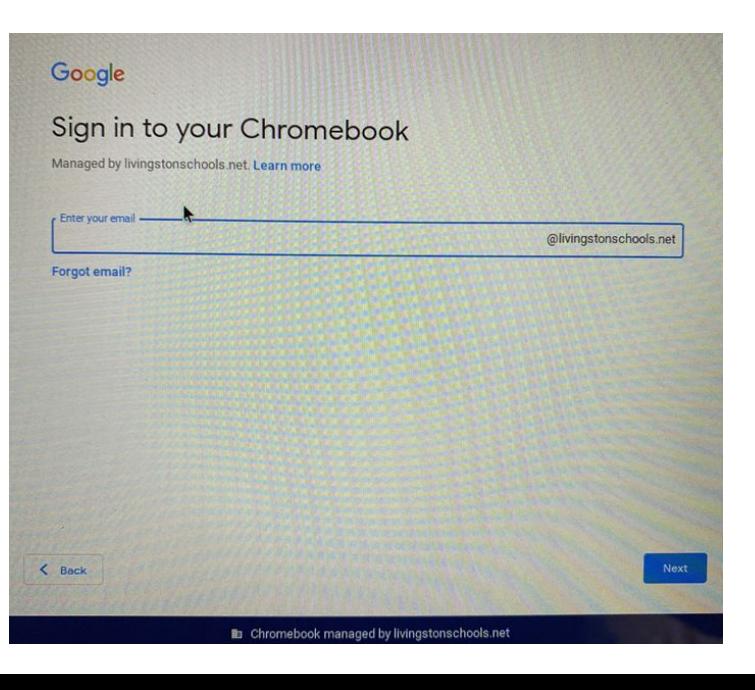

STEP 7: Sign out when you are finished using the Chromebook. If you don't, the next user will be in your Google account.

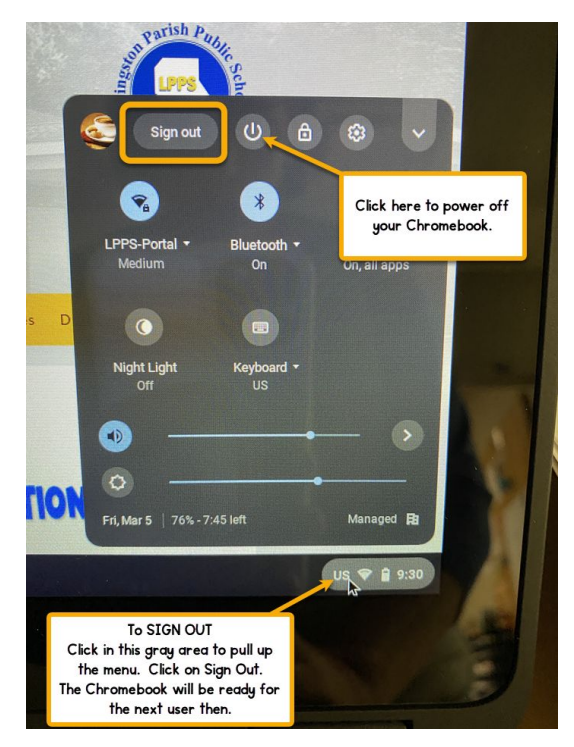

## **IF YOU RUN INTO AN ERROR:**

If for some reason you DO NOT see THIS CHROMEBOOK WILL BE MANAGED BY LIVINGSTONSCHOOLS.NET, you will need to reset the device and go through the steps again.

TO RESET YOUR CHROMEBOOK:

### **Factory reset your Chromebook**

- 1. Sign out of your Chromebook.
- 2. Press and hold  $Ctrl + Alt + Shift + r$ .
- 3. Select Restart.
- 4. In the box that appears, select Powerwash > Continue.
- 5. Follow the steps that appear and sign in with your Google Account.
- 6. Once you've reset your Chromebook, follow the directions to enroll with the Enterprise account.